## **[Dodawanie nowego procesu](https://pomoc.comarch.pl/altum/2023/documentation/dodawanie-nowego-procesu/)**

W celu dodania nowego procesu należy wybrać przycisk [**Dodaj**] z poziomu okna biblioteki procesów. Zostanie uruchomiony konfigurator nowego procesu. W pierwszym etapie należy wybrać rodzaj aktywności startowej (*[schemat blokowy](https://pomoc.comarch.pl/altum/documentation/bpm/wybrane-aktywnosci-standardowe/schemat-blokowy/)* lub *[sekwencja](https://pomoc.comarch.pl/altum/documentation/bpm/wybrane-aktywnosci-standardowe/sterowanie-przebiegiem/)*) oraz typ procesu (*[lokalny lub globalny](https://pomoc.comarch.pl/altum/documentation/bpm/instalacja-i-konfiguracja/slownik-pojec/)*). Pole nazwy nie jest wymagane na tym etapie, można je uzupełnić przy pierwszym zapisie procesu.

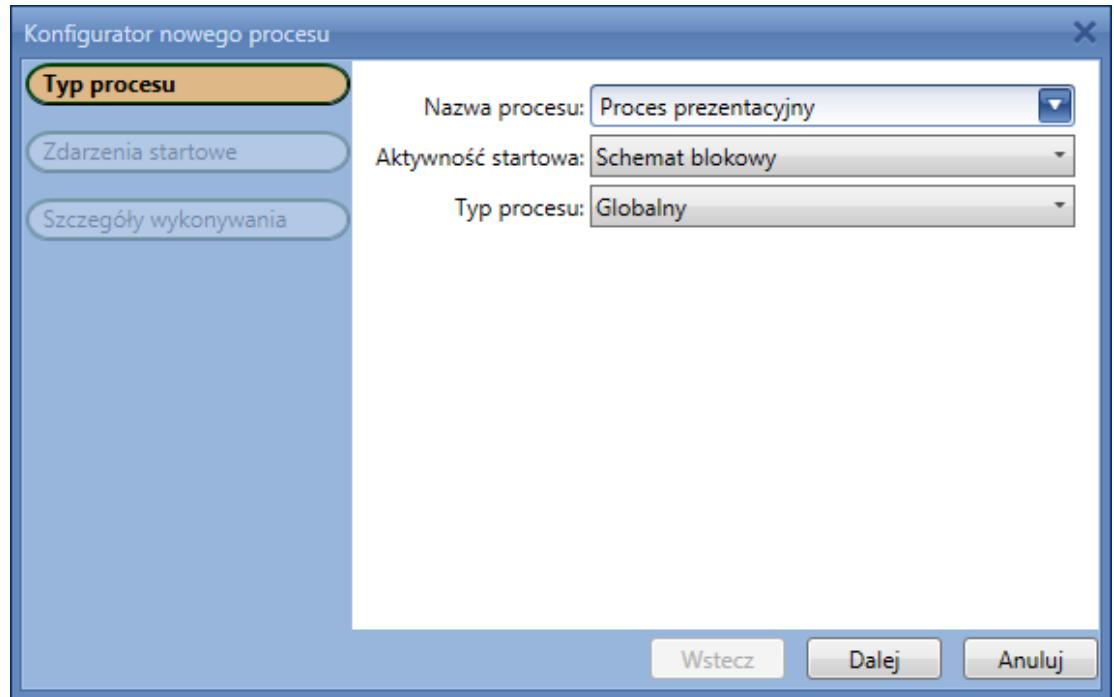

Typ procesu

W następnym kroku można wybrać dowolną liczbę *[zdarzeń](https://pomoc.comarch.pl/altum/documentation/bpm/praca-z-procesem/zdarzenia-startowe/) [startowych](https://pomoc.comarch.pl/altum/documentation/bpm/praca-z-procesem/zdarzenia-startowe/)*. Określają one w jakim momencie proces ma zostać automatycznie uruchomiony. Przykładem takiego zdarzenia może być *Po zapisie artykułu*. Dla każdego typu procesu są dostępne inne zdarzenia startowe. Ponadto, dla procesów lokalnych wymagany jest wybór co najmniej jednego zdarzenia.

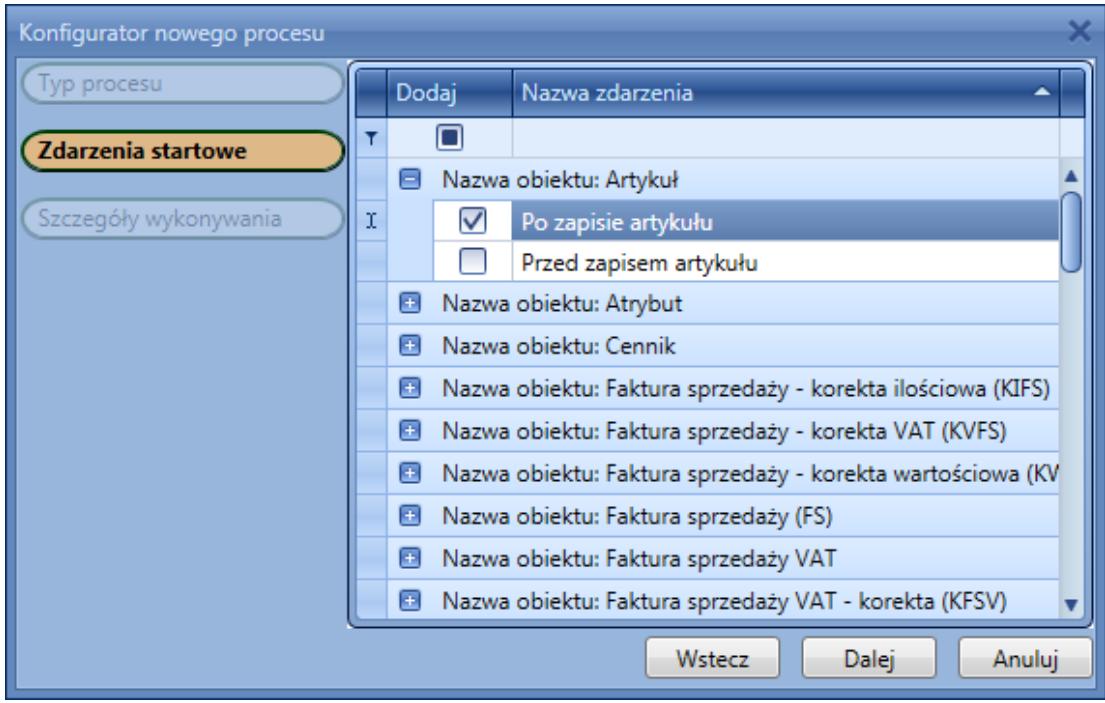

## Zdarzenia startowe

W ostatnim kroku można zmienić sposób wykonywania procesu. Dostępne są dwa parametry: *Profil śledzenia* oraz *Priorytet*, szczegółowo opisane w artykule *[Ustawienia wykonywania procesu](https://pomoc.comarch.pl/altum/documentation/bpm/edytor-procesow/ustawienia-wykonywania-procesu/)*.

## Uwaga

Dla procesów lokalnych nie ma możliwości określenia priorytetu procesu.

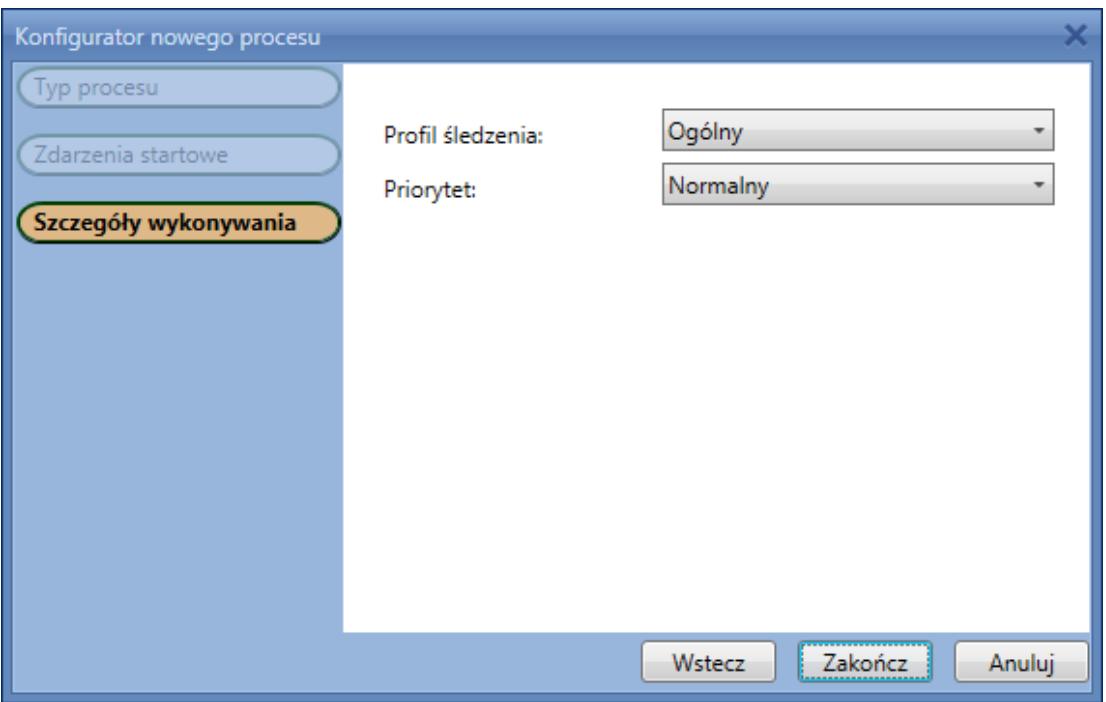

Szczegóły wykonywania

Po wykonaniu wszystkich kroków zostanie otworzone okno nowego procesu.